## **1. Ngân hàng SeaBank:**

SeABank

Sau khi cài đặt ứng dụng trên Smartphone. Quý khách hàng đăng nhập Mobile Banking để truy cập sử dụng dịch vụ:

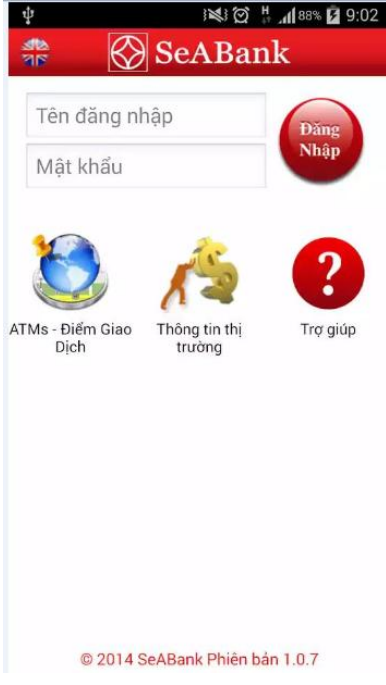

Quý khách hàng chọn <**Thanh toán hoá đơn**>

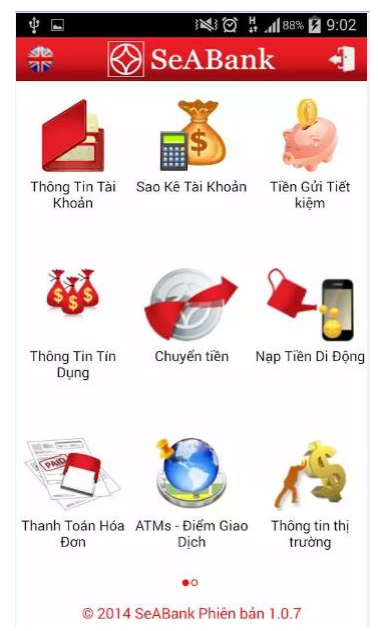

Ứng dụng đăng nhập vào Ngân hàng điện tử SeaNet, quý khách hàng chọn tiếp < **Thanh toán hoá đơn**> và thực hiện theo các bước sau:

**Bước 1**: Chọn thanh toán hoá đơn bằng cách tự nhập tay hoặc chọn hoá đơn đã được tạo

**Bước 2**: Chọn dịch vụ thanh toán

sẵn

**Bước 3**: Chọn nhà cung cấp, nhập thông tin hoá đơn

Khách hàng chọn nhà cung cấp dịch vụ cần thanh toán: FPT

• Nhập Mã khách hàng cần thanh toán (với người nhận tạo sẵn đã có thông tin trong danh sách này sẽ ko cần nhập)

**Bước 4**: Kiểm tra hoá đơn và hoàn tất thanh toán

Bấm <**Truy vấn hoá đơn**> để truy vấn số tiền cần thanh toán.

 Sau khi nhấn nút <**Truy vấn**> hệ thống sẽ hiển thị đầy đủ thông tin trên hoá đơn cần thanh toán để khách hàng kiểm tra và xác nhận lại.

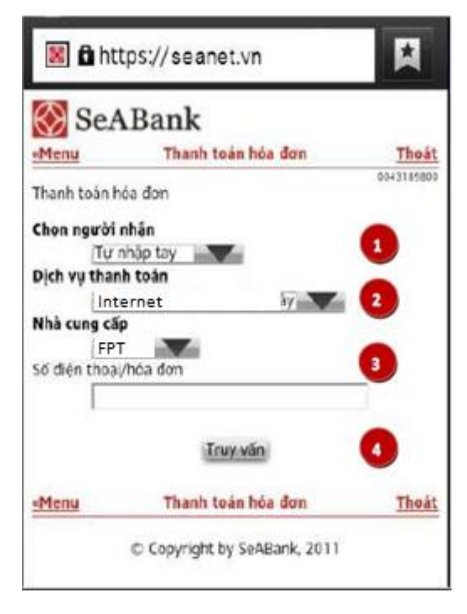

Khách hàng bấm <**Xác nhận lại**> để nhập mật khẩu (mã xác thực trên Token (nếu có) hoặc mật khẩu xác thực (tin nhắn) được gửi từ hệ thống tới SĐT của khách hàng) và hoàn tất giao dịch.

Với người nhận tạo sẵn thì không cần xác nhận bằng mật khẩu, chỉ cần xác nhận hoàn tất giao dịch.

Hotline: **1900 55 55 77/1800 55 55 87**